Compoze Portlets for BEA WebLogic Portal

version 2.0

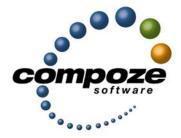

User's Guide

cp20ug/0002

## Source code and copyright information

This software package contains source code. All source code and related information is subject to the following notice:

Copyright ©2003 Compoze Software, Inc. All Rights Reserved.

This program is confidential, proprietary and unpublished property of Compoze Software, Inc. It may NOT be copied or distributed in part or in whole on any medium, either electronic or printed, without the express written consent of Compoze Software, Inc.

Unpublished - rights reserved under the copyright laws of the United States and other countries.

## Trademarks

This document contains information about Compoze Software, Inc., and is protected by copyright, trade secret and other state and federal laws. No part of this document may be reproduced in any form or by any means, without the written permission from Compoze Software, Inc.

Java and all Java-based marks are trademarks or registered trademarks of Sun Microsystems, Inc. in the United States and other countries.

All other brands and names are property of their respective owners.

Compoze Software, Inc. is independent of BEA System, Inc., IBM Corporation, Microsoft Corporation, and Sun Microsystems, Inc.

## **Contact information**

Compoze Software, Inc. 1100 East Hector Street, Suite 457 Conshohocken, PA 19428

Telephone: Toll-free US Only - 1.866.COMPOZE (1.866.266.7693) Telephone: 1.610.862.1104 Fax: 1.610.862.1180

Web Site: <u>www.compoze.com</u> Information: <u>info@compoze.com</u> Sales: <u>sales@compoze.com</u> Support: <u>support@compoze.com</u>

# Table of Contents

## **Table of Contents**

## **Introduction to Compoze Portlets**

## Working with Compoze Portlets

| Using the Calendar Portlet           | 2-2  |
|--------------------------------------|------|
| Mini-View                            | 2-2  |
| Day View                             | 2-3  |
| Week View                            | 2-4  |
| Month View                           | 2-5  |
| Maximized View                       | 2-5  |
| Day View                             | 2-5  |
| Week View                            | 2-7  |
| Month View                           | 2-8  |
| Year View                            |      |
| Search Appointments                  |      |
| Appointment List                     |      |
| Add Appointment                      |      |
| Edit Appointment                     |      |
| Configuring the Calendar Portlet     | 2-13 |
| Using the Address Book Portlet       | 2-14 |
| Mini-View                            | 2-14 |
| Maximized View                       | 2-15 |
| Contact Details                      | 2-16 |
| Add Contact                          | 2-17 |
| Edit Contact                         | 2-18 |
| Printable View                       | 2-18 |
| Configuring the Address Book Portlet | 2-20 |
| Using the Mail Portlet               | 2-21 |
| Mini-View                            | 2-21 |

| Maximized View                     | 2-22 |
|------------------------------------|------|
| Messages and Folders               | 2-23 |
| Messages only                      |      |
| Compose Message                    |      |
| Manage Folders                     |      |
| Search Mail                        | 2-26 |
| Configuring the Mail Portlet       | 2-27 |
| Using the Task Portlet             | 2-27 |
| Mini-View                          | 2-28 |
| Maximized View                     | 2-28 |
| Add Task                           | 2-29 |
| Edit Task                          | 2-30 |
| Task Details                       | 2-31 |
| Configuring the Task Portlet       | 2-31 |
| Using the Discussion Portlets      | 2-32 |
| Mini-View                          | 2-32 |
| Maximized View                     | 2-32 |
| Administrative Add Forum           | 2-33 |
| Administrative Edit Forum          | 2-34 |
| Administrative Edit Permissions    | 2-35 |
| Administrative Edit Topic          | 2-36 |
| Administrative Edit Message        |      |
| Administrative Topic Listing       |      |
| User Forum Details                 | 2-37 |
| User Topic Details                 |      |
| User Create Topic                  |      |
| User Create Message                |      |
| User Discussion Search             | 2-39 |
| Configuring the Discussion Portlet | 2-40 |

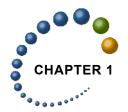

The Compoze Portlets is a collection of portlets that provide collaborative functionality to BEA WebLogic Platform 8.1. Compoze Portlets enable users access to personal calendars, address books, task lists and mail all within an Enterprise Portal. Adding this functionality brings personal information to the user, where and when they require.

Compoze Portlets include portlets for native calendar, tasks, address book, discussion forums and Internet Mail (SMTP/IMAP/POP). The following table outlines which portlets are delivered for each application:

| Portlets           | Description                                                                          |
|--------------------|--------------------------------------------------------------------------------------|
| Calendar and Tasks | Includes portlets for calendar and task list.                                        |
| Discussion Forums  | Includes portlets for discussion forums.                                             |
| Internet Mail      | Include portlets for Internet Mail (SMTP/IMAP/POP) and a per-<br>sonal address book. |
|                    |                                                                                      |

This guide shows you how to use the Compoze Portlets from the "Avitek" Sample Portal delivered with the BEA WebLogic Portal.

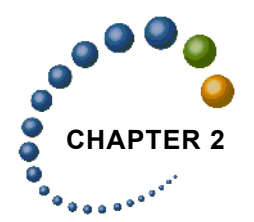

# Working with Compoze Portlets

Once you started your Sample portal (available with the BEA Weblogic 8.1 Platform), you can view and use them from within the "Avitek" Sample Portal. This chapter shows you how to get the "Avitek" Sample Portal started, and how to use each of the Compoze Portlets.

#### To view the portlets inside the sample portal:

- 1. If it is not already running, start the BEA WebLogic Portal.
- 2. To access the Sample Portal, from the Start menu, choose Programs > BEA WebLogic Platform 8.1 > Examples > WebLogic Portal > Launch Examples Portal or

Open a Web browser and point to:

http://%BEA\_SERVER\_HOST%:7001/sampleportal/sample.portal

The "Avitek" Sample Portal home page opens. Log in to the portal.

**3.** Click the My Page tab.

The Compoze Portlets are displayed through this tab.

When you first the Compoze Portlets through your portal, they appear in their normal state. A portlet can be maximized so that you are only looking and working in that portlet, or it can be minimized to make room for other portlets on the screen.

This chapter documents:

- "Using the Calendar Portlet" on page 2-2
- "Using the Address Book Portlet" on page 2-14
- "Using the Mail Portlet" on page 2-21
- "Using the Task Portlet" on page 2-27
- "Using the Discussion Portlets" on page 2-32

## Using the Calendar Portlet

The calendar portlet displays information about your personal calendar. The following section describes the different views of the portlet and how to add, edit or delete appointments.

- "Mini-View" on page 2-2
- "Maximized View" on page 2-5
- "Configuring the Calendar Portlet" on page 2-13

## **Mini-View**

The mini-view can display appointments in a day, week or month view. The first time you use the portlet, the mini-view defaults to the day view. You can navigate to the day, week or month mini-view by using the icons in the lower left of the portlet.

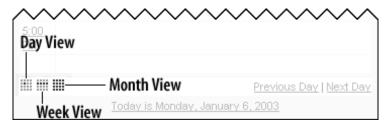

You can set which view is displayed each time you open the calendar. Just select day, week or month under "Default Mini-View" in the General Preferences section. For more information, see "Configuring the Calendar Portlet" on page 2-13.

#### Day View

The day view displays appointments for a specific date (displayed at the top of the day view). You can navigate to the previous or next day by using the arrows on the left and right of the date, or by using the previous/next day links at the bottom of the day view.

| iy Cal      | endar 📃 🖬 🗶 🗄                                                  |
|-------------|----------------------------------------------------------------|
|             | 🖪 Thursday, October 16, 2003 🕨                                 |
| Date        | My Calendar                                                    |
|             | O Customer Con (Busy) [ Delete ]                               |
| 8:00<br>AM  |                                                                |
| 9:00<br>AM  | 9:00 AM - 10:00 AM ! (Busy)<br>Conf call wi [ Delete ]         |
| 10:00<br>AM |                                                                |
| 11:00<br>AM |                                                                |
| 12:00<br>PM | 12:00 PM - 12:30 PM (Busy)<br>Lunch [ Delete ]                 |
| 1:00<br>PM  |                                                                |
| 2:00<br>PM  |                                                                |
| 3:00<br>PM  |                                                                |
| 4:00<br>PM  |                                                                |
| 5:00<br>PM  |                                                                |
|             | Previous Day   Next Day<br>Today is Thursday, October 16, 2003 |

The default time range to display on a date is from 8:00am to 5:00pm ("Working Hours"). If your appointment is outside the hours displayed in the day view, a new line will be added to your day view for that time. There is no need to shift the start or end times.

Also, the time interval between each hour is 30 minutes by default. This can be set to 15 minutes, 30 minutes or 1 hour. For more information, see "Configuring the Calendar Portlet" on page 2-13.

#### Week View

The week view displays appointments for a given week, starting from a specified date. You can navigate to the previous or next week by using the arrows on the left and right of the date, or by using the previous/next week links at the bottom of the week view.

| My Calei                      | ndar                                                                                                    |                   |
|-------------------------------|----------------------------------------------------------------------------------------------------|-------------------|
|                               | 🖪 October 13 - October 22 🕨                                                                                                    |                   |
| Date                          | My Calendar                                                                                                    |                   |
| Mon<br>10/13<br>[ Add]        |                                                                                                    |                   |
| <b>Tue</b><br>10/14<br>[ Add] |                                                                                                    |                   |
| Wed<br>10/15<br>[ Add]        |                                                                                                    |                   |
| Thu<br>10/16<br>[ Add]        | All Day (Busy)<br>Customer Conference [ Delete ]<br>9:00 AM - 10:00 AM ! (Busy)<br>Conf call with XYZ [ Delete ]<br>12:00 PM - 12:30 PM (Busy)<br>Lunch [ Delete ] |                   |
| <b>Fri</b><br>10/17<br>[ Add] |                                                                                                    |                   |
| <b>Sat</b><br>10/18<br>[ Add] |                                                                                                    |                   |
| <b>Sun</b><br>10/19<br>[ Add] |                                                                                                    |                   |
|                               | Previous We                                                                                                    | ek   Next<br>Week |
|                               | Today is Thursday, October 16, 2003                                                                                                    | 3                 |

The default starting day for the week is the current day. Seven days (a complete week) are displayed from that date. The default starting-day can be configured to support either the current day or a specific weekday (i.e. Monday, Tuesday, etc.). For more information, see "Configuring the Calendar Portlet" on page 2-13.

#### Month View

The month view displays appointments for a complete month. Days of the month that have appointments are shown in bold. You can navigate to the previous or next month by using the arrows on the left and right of the date, or by using the previous/next month links at the bottom of the month view.

| 1y Cal     | endar |          |         |         |         |       |               |
|------------|-------|----------|---------|---------|---------|-------|---------------|
|            |       |          |         |         |         |       |               |
|            | Sun   | Mon      | Tue     | Wed     | Thu     | Fri   | Sat           |
| Week<br>40 |       |          |         | 1       | 2       | 3     | 4             |
| Week<br>41 | 5     | 6        | 7       | 8       | 9       | 10    | 11            |
| Week<br>42 | 12    | 13       | 14      | 15      | 16      | 17    | 18            |
| Week<br>43 | 19    | 20       | 21      | 22      | 23      | 24    | 25            |
| Week<br>44 | 26    | 27       | 28      | 29      | 30      | 31    |               |
|            |       |          |         | Pr      | revious | Month | Next<br>Month |
|            | Tod   | ay is Th | hursday | , Octoł | oer 16, | 2003  |               |

## **Maximized View**

You can view your calendar by day, week, month, or year within the Maximized view. Use the navigation links in the upper right of your calendar to change views. Additionally, there are appointment listing and search views which allow you to navigate directly to a specific appointment or set of appointments.

You can set which view is displayed each time you open the calendar. Just select day, week, month, or year under "Default View" in the General Preferences section. For more information, see "Configuring the Calendar Portlet" on page 2-13.

### Day View

The day view displays appointments for a specific date (displayed at the top of the day view). You can navigate to the previous or next day by using the arrows on the left and right of the date, or by using the previous/next day links at the bottom of the day view.

| The day view also presents a mini-month view in the left column to quickly jump to a spe- |
|-------------------------------------------------------------------------------------------|
| cific date.                                                                               |

| y Calendar                                                                                                    |                                     |                                                              |  |  |  |  |  |
|----------------------------------------------------------------------------------------------------|-------------------------------------|--------------------------------------------------------------|--|--|--|--|--|
| Add Appointment                                                                                                    | Day   Week   Month   Year   Appoint |                                                              |  |  |  |  |  |
| 🖪 October 2003 🕨                                                                                                    | Date                                | My Calendar                                                  |  |  |  |  |  |
| Sun Mon Tue Wed Thu Fri Sat                                                                                                    |                                     | Customer Conference (Busy) [ Delete ]                        |  |  |  |  |  |
| 1 2 3 4<br>5 6 7 8 9 10 11                                                                                                    | 8:00<br>AM                          |                                                              |  |  |  |  |  |
| 12     13     14     15     16     17     18       19     20     21     22     23     24     25       26     27     28     29     30     31 | 9:00<br>AM                          | 9:00 AM - 10:00 AM ! (Busy)<br>Conf call with XYZ [ Delete ] |  |  |  |  |  |
| Foday is Thursday, October 16,<br>2003                                                                                                    | 10:00<br>AM                         |                                                              |  |  |  |  |  |
| Search Appointments:                                                                                                    | 11:00<br>AM                         |                                                              |  |  |  |  |  |
| Go<br>Search Appointments                                                                                                    | 12:00<br>PM                         | 12:00 PM - 12:30 PM (Busy)<br>Lunch [ Delete ]               |  |  |  |  |  |
|                                                                                                    | 1:00<br>PM                          |                                                              |  |  |  |  |  |
|                                                                                                    | 2:00<br>PM                          |                                                              |  |  |  |  |  |
|                                                                                                    | 3:00<br>PM                          |                                                              |  |  |  |  |  |
|                                                                                                    | 4:00<br>PM                          |                                                              |  |  |  |  |  |
|                                                                                                    | 5:00<br>PM                          |                                                              |  |  |  |  |  |
|                                                                                                    |                                     | Previous Day   Next Da                                       |  |  |  |  |  |
| Back to Mini-Day View                                                                                                    |                                     |                                                              |  |  |  |  |  |

The Time Interval between each hour is 30 minutes by default. This can be set to 15 minutes, 30 minutes or 1 hour. For more information, see "Configuring the Calendar Portlet" on page 2-13.

#### Week View

The week view displays appointments for a given week, starting from a specified date. You can navigate to the previous or next week by using the arrows on the left and right of the date, or by using the previous/next week links at the bottom of the week view.

The week view also presents a mini-month view in the left column to quickly jump to a specific date. These links will bring you back to the day view.

| y Calendar                                                                                                    |                         |                                                                                                    |
|----------------------------------------------------------------------------------------------------|-------------------------|----------------------------------------------------------------------------------------------------|
| Add Appointment                                                                                                    |                         | Day   Week   Month   Year   Appointment Lis                                                                                                    |
| · · · · · · · · · · · · · · · · · · ·                                                                                                    |                         | ◀ October 13 - October 19 🕨                                                                                                    |
| 🖪 October 2003 🕨                                                                                                    | Date                    | My Calendar                                                                                                    |
| Sun Mon Tue Wed Thu Fri Sat<br>1 2 3 4                                                                                                    | Mon<br>10/13<br>[ Add ] |                                                                                                    |
| 5         6         7         8         9         10         11           12         13         14         15         16         17         18           19         20         21         22         23         24         25 | Tue<br>10/14<br>[ Add ] |                                                                                                    |
| 26 27 28 29 30 31<br>Today is Thursday, October 16,                                                                                                    | Wed<br>10/15<br>[ Add ] |                                                                                                    |
| Search Appointments:                                                                                                    | Thu<br>10/16<br>[ Add ] | <pre>O All Day (Busy) Customer Conferen [ Delete ] 9:00 AM - 10:00 AM ! (Busy) Conf call with XY [ Delete ] 12:00 PM - 12:30 PM (Busy) Lunch [ Delete ]</pre> |
|                                                                                                    | Fri<br>10/17<br>[ Add ] |                                                                                                    |
|                                                                                                    | Sat<br>10/18<br>[ Add ] |                                                                                                    |
|                                                                                                    | Sun<br>10/19<br>[ Add ] |                                                                                                    |
|                                                                                                    |                         | Previous Week   Next Week                                                                                                    |

The default starting day for the week is the current day. Seven days (a complete week) are displayed from that date. The default starting-day can be configured to support either the Current Day or a specific weekday (i.e. Monday, Tuesday, etc.). For more information, see "Configuring the Calendar Portlet" on page 2-13.

#### Month View

The month view displays appointments for a complete month. You can navigate to the previous or next month by using the arrows on the left and right of the date, or by using the previous/next month links at the bottom of the month view. Days of the month that have appointments show a small section of the appointment subject and the starting time (or 'All Day' if an all day appointment).

The month view displays a list of the months of the year to quickly jump to a specific month.

| Add            | Appointme                                 | ent        |            |                   |                                 | I Octo    | Day   Wo<br>ber 2003 | eek   Month   Ye<br>D                                                      | ar   Appoir              | ntment Lis      |
|----------------|-------------------------------------------|------------|------------|-------------------|---------------------------------|-----------|----------------------|----------------------------------------------------------------------------|--------------------------|-----------------|
| •              | 0 2003 🗈                                  |            |            | Sun               | Mon                             | Tue       | Wed                  | Thu                                                                        | Fri                      | Sat             |
| Jan            | Feb                                       | Mar        | Week<br>40 |                   |                                 |           | 1 [ Add ]            | 2 [ Add ]                                                                  | 3 [ Add ]                | 4 [ Add ]       |
| Apr<br>Jul     | May<br>Aug                                | Jun<br>Sep | Week<br>41 | 5 [ Add ]         | 6 [ Add ]                       | 7 [ Add ] | 8 [ Add ]            | 9 [ Add ]                                                                  | 10[ Add ]                | <b>11</b> [ Add |
| Octo<br>Search | Nov<br>/ is Thurs<br>ber 16, 2<br>:ments: |            | Week<br>42 | 12[ Add ]         | 13 [Add]                        | 14[ Add ] | 15[ Add ]            | 16 [ Add ]<br>All Custome<br>day<br>9:00 Conf ca<br>AM<br>12:00Lunch<br>PM | 17[ Add ]                | <b>18</b> [ Add |
|                |                                           |            | Week<br>43 | <b>19</b> [ Add ] | 20 [ Add ]                      | 21[ Add ] | 22[ Add ]            | 23 [ Add ]                                                                 | 24[ Add ]                | 25[ Add         |
| Go<br>Search . | Appointm                                  | ents       | Week<br>44 | 26[ Add ]         | 27 [ Add ]<br>2:00TestApp<br>AM | 28[ Add ] | <b>29</b> [ Add ]    | 30 [ Add ]                                                                 | <b>31</b> [ Add ]        |                 |
| Search .       | Appointm<br>to Mini-M                     |            |            | 26[ Add ]         | 2:00TestApp                     | 28[ Add ] | <b>29</b> [ Add ]    |                                                                            | 31[ Add ]<br>5 Month   1 |                 |

### Year View

The year view displays all 12 months in a specified year. Days of the month that have appointments are shown in bold. You can jump to the month view of a specific month by

| / Calendar<br>Add Appointment          |     |     |     |       |                             |     |     |     |     |     | D     | ay  | We  | ek  | Monti | h   Y | ear  | App  |     | nen |    |
|----------------------------------------|-----|-----|-----|-------|-----------------------------|-----|-----|-----|-----|-----|-------|-----|-----|-----|-------|-------|------|------|-----|-----|----|
| Add Appointment                        |     |     |     |       |                             |     |     |     |     | 12  | 003[  | Þ   |     |     |       |       |      |      |     |     |    |
| I 2003 D                               |     |     | Ja  | nuary | ,                           |     |     |     |     | Fel | oruar | v   |     |     |       |       | M    | arch |     |     |    |
|                                        | Sun | Mon |     |       |                             | Fri | Sat | Sun | Mon | Tue | Wed   | Thu | Fri | Sat | Sun   | Mon   | Tue  | Wed  | Thu | Fri | Sa |
| 2003 2004 2005                         |     |     |     | 1     | 2                           | 3   | 4   |     |     |     |       |     |     | 1   |       |       |      |      |     |     | 1  |
| Today is Thursday,<br>October 16, 2003 | 5   | 6   | 7   | 8     | 9                           | 10  | 11  | 2   | з   | 4   | 5     | 6   | 7   | 8   | 2     | з     | 4    | 5    | 6   | 7   | ε  |
| 0000001 10, 2000                       | 12  | 13  | 14  | 15    | 16                          | 17  | 18  | 9   | 10  | 11  | 12    | 13  | 14  | 15  | 9     | 10    | 11   | 12   | 13  | 14  | 1  |
|                                        | 19  | 20  | 21  | 22    | 23                          | 24  | 25  | 16  | 17  | 18  | 19    | 20  | 21  | 22  | 16    | 17    | 18   | 19   | 20  | 21  | 2  |
| earch<br>Appointments:                 | 26  | 27  | 28  | 29    | 30                          | 31  |     | 23  | 24  | 25  | 26    | 27  | 28  |     | 23    | 24    | 25   | 26   | 27  | 28  | 2  |
| ppointmontsi                           |     |     |     |       |                             |     |     |     |     |     |       |     |     |     | 30    | 31    |      |      |     |     |    |
|                                        |     |     |     | April |                             |     |     |     |     | r   | May   |     |     |     |       |       | 1    | une  |     |     |    |
| Go                                     | Sun | Mon |     |       | Thu                         | Fri | Sat | Sun | Mon |     |       | Thu | Fri | Sat | Sun   | Mon   |      | Wed  | Thu | Fri | Sa |
| earch Appointments                     |     |     | 1   | 2     | з                           | 4   | 5   |     |     |     |       | 1   | 2   | з   | 1     | 2     | з    | 4    | 5   | 6   | 7  |
|                                        | 6   | 7   | 8   | 9     | 10                          | 11  | 12  | 4   | 5   | 6   | 7     | 8   | 9   | 10  | 8     | 9     | 10   | 11   | 12  | 13  | 1  |
|                                        | 13  | 14  | 15  | 16    | 17                          | 18  | 19  | 11  | 12  | 13  | 14    | 15  | 16  | 17  | 15    | 16    | 17   | 18   | 19  | 20  | 2  |
|                                        | 20  | 21  | 22  | 23    | 24                          | 25  | 26  | 18  | 19  | 20  | 21    | 22  | 23  | 24  | 22    | 23    | 24   | 25   | 26  | 27  | 2  |
|                                        | 27  | 28  | 29  | 30    |                             |     |     | 25  | 26  | 27  | 28    | 29  | 30  | 31  | 29    | 30    |      |      |     |     |    |
|                                        |     |     | 1   | July  |                             |     |     |     |     | Au  | igust |     |     |     |       |       | Sept | temb | er  |     |    |
|                                        | Sun | Mon | Tue | Wed   | Thu                         | Fri | Sat | Sun | Mon | Tue | Wed   | Thu | Fri | Sat | Sun   | Mon   | Tue  | Wed  | Thu | Fri | Sa |
|                                        |     |     | 1   | 2     | З                           | 4   | 5   |     |     |     |       |     | 1   | 2   |       | 1     | 2    | з    | 4   | 5   | e  |
|                                        | 6   | 7   | 8   | 9     | 10                          | 11  | 12  | з   | 4   | 5   | 6     | 7   | 8   | 9   | 7     | 8     | 9    | 10   | 11  | 12  | 1  |
|                                        | 13  | 14  | 15  | 16    | 17                          | 18  | 19  | 10  | 11  | 12  | 13    | 14  | 15  | 16  | 14    | 15    | 16   | 17   | 18  | 19  | 2  |
|                                        | 20  | 21  | 22  | 23    | 24                          | 25  | 26  | 17  | 18  | 19  | 20    | 21  | 22  | 23  | 21    | 22    | 23   | 24   | 25  | 26  | 2  |
|                                        | 27  | 28  | 29  | 30    | 31                          |     |     | 24  | 25  | 26  | 27    | 28  | 29  | 30  | 28    | 29    | 30   |      |     |     |    |
|                                        |     |     |     |       |                             |     |     | 31  |     |     |       |     |     |     |       |       |      |      |     |     |    |
|                                        |     |     | 00  | tobe  | r                           |     |     |     |     | Nov | emb   | er  |     |     |       |       | Dec  | emb  | er  |     |    |
|                                        | Sun |     |     |       | Sun Mon Tue Wed Thu Fri Sat |     |     |     |     | Sat |       |     |     |     |       |       |      |      |     |     |    |
|                                        |     |     |     | 1     | 2                           | З   | 4   |     |     |     |       |     |     | 1   |       | 1     | 2    | з    | 4   | 5   | e  |
|                                        | 5   | 6   | 7   | 8     | 9                           | 10  | 11  | 2   | з   | 4   | 5     | 6   | 7   | 8   | 7     | 8     | 9    | 10   | 11  | 12  | 1  |
|                                        | 12  | 13  | 14  | 15    | 16                          | 17  | 18  | 9   | 10  | 11  | 12    | 13  | 14  | 15  | 14    | 15    | 16   | 17   | 18  | 19  | 20 |
|                                        | 19  | 20  | 21  | 22    | 23                          | 24  | 25  | 16  | 17  | 18  | 19    | 20  | 21  | 22  | 21    | 22    | 23   | 24   | 25  | 26  | 2  |
|                                        | 26  | 27  | 28  | 29    | 30                          | 31  |     | 23  | 24  | 25  | 26    | 27  | 28  | 29  | 28    | 29    | 30   | 31   |     |     |    |
|                                        |     |     |     |       |                             |     |     |     |     |     |       |     |     |     |       |       |      |      |     |     |    |

clicking the month name. You can also jump to a specific day by clicking the day. The year view displays the next 2 years to quickly jump to a specific year.

#### **Search Appointments**

Included with all views is a place to perform a quick search of your appointments. The search will check all appointment subjects for the search string you enter. The resulting list will present a listing of appointments that is sortable and viewable by page.

| My Calendar   |          |                                |                                                     |
|---------------|----------|--------------------------------|-----------------------------------------------------|
| Search Result | S        |                                | Day   Week   Month   Year   Appointment List        |
| Search Words: | test     | Search                         |                                                     |
| Delete        |          |                                | showing 1 - 6 of 6   First   Previous   Next   Last |
| 🗖 Date 🔺      | Time     | Subject                        |                                                     |
| □ 10/16/2003  | 11:00 AM | TestXyz ± (Out of Office)      | Delete                                              |
| □ 10/27/2003  | 9:00 AM  | TestAppoinement (Busy)         | Delete                                              |
| 11/26/2003    | 4:00 PM  | TestRecurringApt 🔂 (Busy)      | Delete                                              |
| □ 10/22/2005  | 11:00 AM | NewTestApt 🔾 ! (Out of Office) | Delete                                              |
| □ 10/22/2005  | 11:00 AM | TestAbc ! (Out of Office)      | Delete                                              |
| □ 10/22/2005  | 11:25 AM | Check the System Tester ! (Out | t of Office) Delete                                 |

## **Appointment List**

There is a subsequent maximized view that allows you to view your appointments by a direct listing. Included with this view are quick filters for viewing all upcoming and recent appointments. This view is also sortable by a variety of fields.

| My Calendar             |                                 |                |                |               |                                 |                         |
|-------------------------|---------------------------------|----------------|----------------|---------------|---------------------------------|-------------------------|
| Add Appo                | ointment                        |                | Upcoming       | Appointmer    | Day   Week   Month   Year   Ap  | pointment List          |
| 🖪 Octobe                | r 2003 🕨                        |                | View: All   Up | coming   Past | showing 1 - 4 of 4   First   Pr | evious   Next  <br>Last |
| Sun Mon Tue W           | <mark>ed Thu Fr</mark><br>1 2 3 |                | Delete         |               |                                 |                         |
|                         | 8 9 10                          |                | 🗖 Date 🔺       | Time          | Subject                         |                         |
|                         | 15 <b>16</b> 17<br>22 23 24     |                | □ 10/16/20     | 03 11:00 AM   | TestXyz ± (Out of Office)       | Delete                  |
|                         | 29 30 31                        |                | □ 10/16/20     | 03 5:00 PM    | Conf call with XYZ ! (Busy)     | Delete                  |
|                         |                                 |                | □ 10/16/20     | 03 8:00 PM    | Lunch (Busy)                    | Delete                  |
| Today is Thursda<br>200 |                                 | er 16,         | □ 10/27/20     | 03 9:00 AM    | TestAppoinement (Busy)          | Delete                  |
| Search Appoint          | tments:                         |                |                |               |                                 |                         |
|                         |                                 | <del>)</del> o |                |               |                                 |                         |
| Search Appointm         | nents                           |                |                |               |                                 |                         |

## **Add Appointment**

Below displays the main fields that can be set upon the addition of an appointment, including the ability to set the appointment as a repeating appointment.

| My Calendar      | •                                                       |  |
|------------------|---------------------------------------------------------|--|
| Add Appo         | intment                                                 |  |
| Save             | Save and Add Another Cancel                             |  |
| Primary Inf      | ormation                                                |  |
| Subject:         |                                                         |  |
| Date:            | October 🔽 16 🔽 2003 💌 🗐                                 |  |
| Time:            | O This is an <b>all day</b> event.                      |  |
|                  | C Starts 3 AM V :00 V                                   |  |
|                  | Ends at: 4 AM 💌 :00 💌                                   |  |
| Location:        |                                                         |  |
| Description:     | ×                                                       |  |
| Category:        | Bill Payment A<br>Birthday<br>Graduation<br>Holiday Add |  |
| Show time<br>as: | Busy                                                    |  |
| Priority:        | Undefined 💌                                             |  |
| Repeating        |                                                         |  |
|                  | © Do not repeat this event                              |  |
|                  | C Repeat Every day                                      |  |
|                  | O Repeat annual (e.g. yearly)                           |  |
|                  | End Date:                                               |  |
|                  | ⊙ No end date (e.g. always)                             |  |
|                  | O Until October 💌 23 💌 2003 💌 🗐                         |  |
|                  |                                                         |  |
| Save             | Save and Add Another Cancel                             |  |

## **Edit Appointment**

Below displays the main fields that can be edited upon clicking into the edit view of an appointment. This also includes the ability to edit the repeating attributes of a recurring appointment.

| My Calendar      |                                                              |  |
|------------------|--------------------------------------------------------------|--|
| Edit Appoi       | ntment                                                       |  |
| Save Can         | cel                                                          |  |
| Primary Info     | ormation                                                     |  |
| Subject:         | TestRecurringApt                                             |  |
| Date:            | November 💌 26 💌 2003 💌 📄                                     |  |
| Time:            | O This is an <b>all day</b> event.                           |  |
|                  | ⊙ Starts 9 AM ▼ :00 ▼<br>at:                                 |  |
|                  | Ends at: 10 AM 🗾 :00 💌                                       |  |
| Location:        |                                                              |  |
| Description:     |                                                              |  |
| Category:        | Bill Payment ▲       Birthday       Graduation       Holiday |  |
| Show time<br>as: | Busy                                                         |  |
| Importance:      | Undefined 💌                                                  |  |
| Repeating        |                                                              |  |
|                  | O Do not repeat this event                                   |  |
|                  | Repeat Every veek veek                                       |  |
|                  | O Repeat annual (e.g. yearly)                                |  |
|                  | End Date:                                                    |  |
|                  | C No end date (e.g. always)                                  |  |
|                  | <ul> <li>Until December V 3 V 2004 V</li> </ul>              |  |
| Save Can         | cel                                                          |  |

## **Configuring the Calendar Portlet**

By entering the edit mode of the portlet, you can configure the preferences of the calendar portlet.

| My Calendar        |                                          | ₽₽₽₽ |
|--------------------|------------------------------------------|------|
| General Preferenc  | es [Back to Calendar Options]            |      |
| Save Cancel        |                                          |      |
| Calendar Views     |                                          |      |
| Default Mini-view: | Day 💌                                    |      |
| Time Interval:     | 30 minutes 💌                             |      |
| Default View:      | Day 💌                                    |      |
| Week Start Day:    | Sunday                                   |      |
| Working Hours:     | Start day at 8 AM 💌<br>End day at 5 PM 💌 |      |
| Date & Time        |                                          |      |
| Time Zone:         | (Eastern Standard Time) America/New_York |      |
| Save Cancel        |                                          |      |

From General Preferences, you can set the default mini-view (day, week or month), the default view (day, week, month or year), the day Time Interval (15 minutes, 30 minutes or 1 hour), the day view start and end times ("Working Hours"), and the week start day (Current Day, Sunday, Monday, etc.).

From Appointment List Options, you can set the number of appointments to display on a single page in the Appointment List view.

## **Using the Address Book Portlet**

The contact portlet allows you to add, edit, and delete members in your personal address book. The following section describes the different views of the portlet and how to add, edit or delete contacts:

- "Mini-View" on page 2-14
- "Maximized View" on page 2-15
- "Configuring the Address Book Portlet" on page 2-20

## **Mini-View**

The Mini-View provides a way to jump to specific contacts by name or search keyword. To view All contacts in your address book, click the All link. You can search for contacts alphabetically by selecting the link for the first letter of the contact's last name.

To search contacts, enter a phrase or word in the text box and press Go.

A "Quick Add" form can be optionally displayed on the Mini-View. This allows you to enter first and last name, email address, nickname, and primary phone number for a contact without having to switch to the Maximized View.

| My Contacts                                                                           |          | ) |
|---------------------------------------------------------------------------------------|----------|---|
| Search:<br>All   A   B   C   D   E   F   G   H   I   J   K   L<br>  U   V   W   X   Y |          |   |
| Quick Add:                                                                            |          |   |
| Name (first, last)                                                                    | Email    |   |
|                                                                                       | bbA      | 1 |
| Phone                                                                                 | Nickname | 1 |
| work                                                                                  |          |   |

## **Maximized View**

In the Maximized View, you can navigate through pages of contacts, delete, add new contacts, search, or jump to specific names by first letter of the last name.

| My Contacts                               |              |                            |                        |
|-------------------------------------------|--------------|----------------------------|------------------------|
| Add Contact                               |              | Searc                      | h Go                   |
| All                                       |              |                            | 📇 Printable View       |
| All - A B C D E F G H I J K L M N O P Q R | STUVWXYZ     | showing 1 - 5 of 5   First | Previous   Next   Last |
| 🗖 First   Last 🕶                          | Company      | Email                      | Phone                  |
| Incredulous Bulk ("Bulky") [Edit]         |              | Bulky@xyz.com              |                        |
| 🗖 Brooke Melissa [Edit]                   | VideoCompany | BM@zzz.yyy                 |                        |
| 🗖 Mr. Jim Smith ("Jimmy") [Edit]          | Company Inc. | jim.smith@xyz.abc          | 111-555-5555           |
| 🗖 Adam Sphynxman [Edit]                   |              | a.s@xyz.abc                |                        |
| 🗖 🛛 Y Z ("nickname") [Edit]               | Company Name | email                      | biz number             |
| Delete                                    |              |                            |                        |
| 🗢 Back to Mini-View                       |              |                            |                        |

The number of contacts displayed on each page can be set in the General Preferences section of the portlet edit view. For more information, see "Configuring the Address Book Portlet" on page 2-20.

## **Contact Details**

By clicking on a contact name, the contact details are displayed. The details include all contact fields that are currently set, with the associated values.

| My Contacts                 |                                                            |  |
|-----------------------------|------------------------------------------------------------|--|
| X Y Z ("nickname"           | ) [Back to Contacts]                                       |  |
|                             | , []                                                       |  |
| Done Edit Delete            |                                                            |  |
| Nickname:                   | nickname                                                   |  |
| Email:                      | email                                                      |  |
| Mailing Address:            | Business                                                   |  |
| Phone Numbers               |                                                            |  |
| Home:                       | home number                                                |  |
| Mobile:                     | mobile number                                              |  |
| Pager:                      | pager number                                               |  |
| Business Phone:             | biz number                                                 |  |
| Business Fax:               | biz fax                                                    |  |
| Other 1:                    | other 1                                                    |  |
| Other 2:                    | other 2                                                    |  |
|                             |                                                            |  |
| <b>Business Information</b> |                                                            |  |
| Company:                    | Company Name                                               |  |
| Title:                      | Job Title                                                  |  |
| Business Address:           | Biz Street<br>Bizcity, bizstate bizzip bizcountry          |  |
| Website:                    | www.bea.com                                                |  |
| Manager:                    | manager                                                    |  |
| Assistant:                  | assistant                                                  |  |
| Department:                 | department                                                 |  |
| Office:                     | office                                                     |  |
| Profession:                 | profession                                                 |  |
| Personal Information        |                                                            |  |
| Home Address:               | homestreet                                                 |  |
|                             | homecity, homestate homezip homecountry                    |  |
| Spouse:                     | spouse                                                     |  |
| Alt. Email 1:               | altemail2                                                  |  |
| Alt. Email 2:               | altemail3                                                  |  |
| Birthday:                   | Oct 15, 1935                                               |  |
| Anniversary:                | Oct 6, 1955                                                |  |
| Comments:                   | comments                                                   |  |
| Other Information           |                                                            |  |
| Other Address:              | otherstreet<br>othercity, otherstate otherzip othercountry |  |
| Done Edit Delete            |                                                            |  |

## Add Contact

When "add" contact button or link is selected, it will take you to a screen that appears as the following. This displays all of the fields that can be set upon adding a contact.

| y Contacts          |                   |                  |                     |  |
|---------------------|-------------------|------------------|---------------------|--|
| au contact          |                   |                  |                     |  |
| Save Save and       | Add Another Canc  | ol               |                     |  |
|                     |                   |                  |                     |  |
| Primary Information | 1                 |                  |                     |  |
| Name:               |                   |                  |                     |  |
|                     | First             | Middle           | Last                |  |
| Email:              |                   |                  |                     |  |
| Nickname:           | 16                |                  |                     |  |
| Nickname:           |                   |                  |                     |  |
| Mailing Address:    | Business -        |                  |                     |  |
|                     |                   |                  |                     |  |
| Phone Numbers       |                   |                  |                     |  |
| Personal:           |                   |                  |                     |  |
| rersonali           |                   |                  |                     |  |
|                     | Home              | Pager            | Mobile              |  |
| Business:           |                   |                  |                     |  |
|                     | Phone             | Fax              |                     |  |
| Misc:               |                   |                  | -                   |  |
|                     |                   | 0.00             |                     |  |
|                     | Other 1           | Other 2          |                     |  |
|                     |                   |                  |                     |  |
| Business Informatio | in                |                  |                     |  |
| Company:            |                   |                  |                     |  |
|                     | Name              | Title/position   |                     |  |
| Business Address:   |                   |                  | *                   |  |
|                     |                   |                  | A N                 |  |
|                     | Street            |                  |                     |  |
|                     |                   |                  |                     |  |
|                     | City              | State Zip/Postal | Country             |  |
| Website;            |                   |                  |                     |  |
|                     | (e.g. http://www. | compoze.com)     |                     |  |
| Associates:         |                   |                  | _                   |  |
|                     |                   | Assistant        |                     |  |
|                     | Manager           | Assistant        |                     |  |
| Misc:               |                   |                  |                     |  |
|                     | Department        | Office           | Profession          |  |
|                     |                   |                  |                     |  |
| Personal Informatio | n                 |                  |                     |  |
| Home Address:       |                   |                  |                     |  |
|                     |                   |                  | *                   |  |
|                     | Street            |                  |                     |  |
|                     | 1                 |                  | 1                   |  |
|                     | City              | State Zip/Postal | Country             |  |
| Spouse:             |                   |                  |                     |  |
| Alt. Emails:        |                   |                  |                     |  |
|                     | 1                 |                  |                     |  |
|                     |                   |                  |                     |  |
| Important Dates:    |                   |                  |                     |  |
|                     | Birthday (mm/dd/y | yyy) Annive      | arsary (mm/dd/yyyy) |  |
| Comments:           |                   | 443344           |                     |  |
|                     |                   |                  | 1                   |  |
|                     |                   |                  |                     |  |
| Other Information   |                   |                  |                     |  |
|                     |                   |                  |                     |  |
| Other Address:      |                   |                  | i i                 |  |
| Other Address:      |                   |                  |                     |  |
| Other Address:      | l<br>Street       |                  |                     |  |
| Other Address:      | Street            |                  | 1                   |  |
| Other Address:      | Street<br>City    | State Zip/Postal | Country             |  |

#### **Edit Contact**

When a contact is selected for editing, it will take you to a screen that appears as the "Add Contact" view, however, the fields will be pre-populated with the existing values for the particular contact. In this view, all of the fields of the contacts information can be updated.

#### **Printable View**

This view allows you to generate a view for printing out your address book. By selecting the Printable View link, you are prompted to select a layout mode:

| Printable    | Address Book                                                                                                    |
|--------------|----------------------------------------------------------------------------------------------------|
| Printing Pro | eferences                                                                                                    |
| Layout:      | <ul> <li>Quick (3 columns)<br/>Name, company, email, business phone</li> <li>Detailed (2 columns)<br/>Name, company/title, email, phone numbers,<br/>addresses</li> </ul> |
|              | When you are ready to print, click <b>Display for Printing</b> .                                                                                                    |
| Display      | for Printing Cancel                                                                                                    |

| Layout Mode | Description                                                                                                    |
|-------------|----------------------------------------------------------------------------------------------------|
| Quick       | Creates a 3-column view of core contact information (name, company, email and phone)                                                          |
| Detailed    | Creates a 2-column view of all contact information (name,<br>company information, personal information, email<br>addresses and phone numbers) |

Below demonstrates a printable view of contacts with the "Quick" version selected.

|                                                          | Internet Explorer                                          |                                                                 |  |
|----------------------------------------------------------|------------------------------------------------------------|-----------------------------------------------------------------|--|
| <b>Incredulous Bulk<br/>("Bulky")</b><br>Bulky@xyz.com   | <b>Brooke Melissa</b><br>VideoCompany<br>BM@zzz.yyy        | Mr. Jim Smith<br>("Jimmy")<br>Company Inc.<br>jim smith@xyz.abc |  |
| Adam Sphynxman<br>a.s@xyz.abc<br>Print Date: Oct 16, 200 | XYZ<br>("nickname")<br>Company Name<br>email<br>biz number |                                                                 |  |

| Address Book - Microsoft Internet Explorer |                | _ 🗆 > |
|--------------------------------------------|----------------|-------|
| Mr. Jim Smith ("Jimmy")                    | Adam Sphynxman |       |
| Company Inc.                               |                |       |
| jim.smith@xyz.abc                          | a.s@xyz.abc    |       |
| 111-555-5555                               |                |       |
| X Y Z ("nickname")                         |                |       |
| Company Name<br>Job Title<br>office        |                |       |
| email<br>alternail2<br>alternail3          |                |       |
| biz number<br>biz fax                      |                |       |
| home number<br>mobile number               |                |       |
| pager number                               |                |       |
|                                            |                |       |
| Print Date: Oct 16, 2003 5:55 PM           |                |       |

Below demonstrates a printable view of contacts with the "Detailed" version selected.

## **Configuring the Address Book Portlet**

By entering the edit mode of the portlet, you can configure the preferences of the address book portlet.

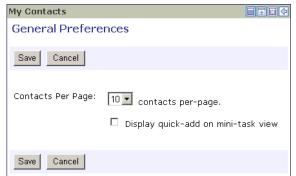

From General Preferences, you can set the number of contacts to display on a single page in the Maximized view. You can also select whether to display the Quick Add form on the Mini-View.

## Using the Mail Portlet

The mail portlet allows you to send, receive and manage your email. The following section describes the different views of the portlet and how to perform the basic functions:

- "Mini-View" on page 2-21
- "Maximized View" on page 2-22
- "Configuring the Mail Portlet" on page 2-27

## **Mini-View**

Upon initially viewing this portlet, configuration to an imap or pop3 account is required. The following screen guides the user to what information they need enter to establish the connection. This information includes, email address, mailbox alias, password, incoming/ outgoing servers. Additionally, a user will have to supply information for the names of special reserved mail folders such as "Drafts", "Sent" and "Deleted".

| Save                           |                                                                         |
|--------------------------------|-------------------------------------------------------------------------|
| Internet E-ma                  | ail Address                                                             |
| Email Address:                 |                                                                         |
|                                | For example: someone@compoze.com                                        |
| E-mail Server                  | Names                                                                   |
| My incoming<br>mail server is: | imap 💌                                                                  |
|                                | Incoming mail(POP3 or IMAP) server:                                     |
|                                | An SMTP server is the server that is used for your outgoing e-<br>mail. |
|                                | Outgoing mail(SMTP) server:                                             |
| Internet Mail                  | Logon                                                                   |
| Type the acco<br>you.          | unt name and password your Internet service provider has given          |
| Account<br>name:               |                                                                         |
| Password:                      |                                                                         |
| Folder Setting                 | 32                                                                      |
| Please select t                | he appropriate main folders for your account.                           |
| Deleted<br>Folder:             | Deleted                                                                 |
| Drafts Folder:                 | Drafts 💌                                                                |
| Sent Folder:                   | Sent ·                                                                  |

The Mini-View provides an overview of your mail **Inbox**. This view shows a number (by default, 5) of the latest email messages. You can navigate through the messages, check for new mail, and jump to the **Inbox** or any other folder in your mailbox.

| My Mail |                                                                                                    |                                                                                                    |                                                                                                    |                                 |                               |  |  |
|---------|----------------------------------------------------------------------------------------------------|----------------------------------------------------------------------------------------------------|----------------------------------------------------------------------------------------------------|---------------------------------|-------------------------------|--|--|
|         | IN                                                                                                    | во                                                                                                    | X (161) for skip.ogrudnic                                                                                                    | Previous                        | Next                          |  |  |
|         | £                                                                                                    | 9 From Subject                                                                                                    |                                                                                                    |                                 | Date                          |  |  |
|         |                                                                                                    |                                                                                                    | "Leila Simon"<br><utyp7uoe@yah< th=""><th>Rates can't stay this low f</th><th>Tue<br/>03/11/2003<br/>4:24 PM</th><th></th></utyp7uoe@yah<> | Rates can't stay this low f     | Tue<br>03/11/2003<br>4:24 PM  |  |  |
|         | <br>souid@compoze.com><br>"Pete Heist"<br><pete.heist@co< th=""><th><build@compoze.com></build@compoze.com></th><th>Build<br/>hcs=\${version_hcs},he</th><th>Tue<br/>03/11/2003<br/>3:21 PM</th><th></th></pete.heist@co<> |                                                                                                    | <build@compoze.com></build@compoze.com>                                                                                                    | Build<br>hcs=\${version_hcs},he | Tue<br>03/11/2003<br>3:21 PM  |  |  |
|         |                                                                                                    |                                                                                                    |                                                                                                    | test to multiple people         | Tue<br>03/11/2003<br>2:18 PM  |  |  |
|         |                                                                                                    | "Scott Andress"<br><scott.andr< th=""><th>E RE:</th><th>Tue<br/>03/11/2003<br/>10:51 AM</th><th></th></scott.andr<> |                                                                                                    | E RE:                           | Tue<br>03/11/2003<br>10:51 AM |  |  |
|         |                                                                                                    |                                                                                                    | "Scott Andress"<br><scott.andr< th=""><th>E:</th><th>Tue<br/>03/11/2003<br/>10:51 AM</th><th></th></scott.andr<>                           | E:                              | Tue<br>03/11/2003<br>10:51 AM |  |  |
|         | Delete                                                                                                    |                                                                                                    |                                                                                                    |                                 |                               |  |  |
|         | View: Drafts Go                                                                                                    |                                                                                                    |                                                                                                    |                                 |                               |  |  |
|         | Check Mail Compose Search Mail   Manage Folders                                                                                                    |                                                                                                    |                                                                                                    |                                 |                               |  |  |

The Mini-View can be customized to configure the number of messages to display and specify a filter to only show messages from certain people. For more information, see "Configuring the Mail Portlet" on page 2-27.

## **Maximized View**

In the Maximized View, you can navigate through messages in your folders. You can move and delete, view the subject, sent date, from, priority and attachment status of messages.

In the default Maximized View, messages can be displayed in two possible ways: Messages and Folders or Messages only. This setting can be configured in the General Preferences section of the portlet edit view. For more information, see "Configuring the Mail Portlet" on page 2-27.

#### **Messages and Folders**

This view displays folders on the left to navigate through and message on the right. Additionally, this view is sortable by a variety of fields. The top of this view also gives buttons and links to functions, such as "Compose" a new message, within the mail portlet.

| Iy Mail<br>Check Mail Compose | NBOX   | • OK                                                                                                    | Sea                              | arch Mail   Manage            | Folder    |
|-------------------------------|--------|----------------------------------------------------------------------------------------------------|----------------------------------|-------------------------------|-----------|
| INBOX                         |        |                                                                                                    | Messages 1-10 of 854 fi          | rst   previous   <b>nex</b>   | t   la    |
| Folders                       | Delete | 1                                                                                                    | Move me                          | ssages to folders 🔻           | 0         |
| 🗋 Mailbox                     |        | ) From                                                                                                    | Subject                          | Date +                        | Size      |
| 🖾 INBOX                       | L + 6  |                                                                                                    |                                  |                               |           |
| Drafts                        |        | "Casey Petty"<br><d644bplh@msn< td=""><td>Re: attention free great</td><td>Thu 10/16/2003<br/>4:39 PM</td><td>3.1<br/>kb</td></d644bplh@msn<>          | Re: attention free great         | Thu 10/16/2003<br>4:39 PM     | 3.1<br>kb |
| Deleted Items                 |        | "Virus Scanning Agent"<br><pos< td=""><td>Virus Alert [Bug<br/>Announceme</td><td>Thu 10/16/2003<br/>8:57 AM</td><td>0.2<br/>kb</td></pos<>            | Virus Alert [Bug<br>Announceme   | Thu 10/16/2003<br>8:57 AM     | 0.2<br>kb |
|                               |        | "Virus Scanning Agent"<br><pos< td=""><td>△ Virus Alert [Last<br/>Microsoft</td><td>Thu 10/16/2003<br/>8:53 AM</td><td>0.2<br/>kb</td></pos<>          | △ Virus Alert [Last<br>Microsoft | Thu 10/16/2003<br>8:53 AM     | 0.2<br>kb |
|                               |        | "Nate Cole"<br><nate.cole@comp< td=""><td>Accepted: Updated: NATE<br/>TES</td><td>Thu 10/16/2003<br/>8:50 AM</td><td>2.7<br/>kb</td></nate.cole@comp<> | Accepted: Updated: NATE<br>TES   | Thu 10/16/2003<br>8:50 AM     | 2.7<br>kb |
|                               |        | "Nate Cole"<br><nate.cole@comp< td=""><td>Accepted: NATE TEST</td><td>Thu 10/16/2003<br/>8:48 AM</td><td>2.1<br/>kb</td></nate.cole@comp<>             | Accepted: NATE TEST              | Thu 10/16/2003<br>8:48 AM     | 2.1<br>kb |
|                               |        | "Inet Message Delivery<br>Syst                                                                                                    | 🗉 Message                        | Wed<br>10/15/2003<br>10:31 PM | 1.1<br>kb |
|                               |        | "Microsoft Corporation<br>Inte                                                                                                    | Critical Update                  | Wed<br>10/15/2003<br>10:26 PM | 13.<br>kb |
|                               |        | <dwvhnbyw@jvxq.com></dwvhnbyw@jvxq.com>                                                                                                    | Current Network Critical         | Wed<br>10/15/2003<br>10:24 PM | 14.<br>kb |
|                               |        | "Roderick Bennett"<br><241xiwp                                                                                                    | Reduce Dropped Calls On YOu      | Wed<br>10/15/2003<br>9:16 PM  | 7.8<br>kb |
|                               |        | "Marcelo Clement"<br><af770neg< td=""><td>E: Protect yourself bmlpya</td><td>Wed<br/>10/15/2003<br/>1:20 PM</td><td>3.3<br/>kb</td></af770neg<>        | E: Protect yourself bmlpya       | Wed<br>10/15/2003<br>1:20 PM  | 3.3<br>kb |
|                               | Delete |                                                                                                    | Move me                          | ssages to folders 💌           | 0         |
|                               | S Dook | to Mini-View                                                                                                    |                                  |                               |           |

The number of messages displayed on each page can be set in the General Preferences section of the portlet edit view. For more information, see "Configuring the Mail Portlet" on page 2-27.

#### Messages only

This view displays only messages. You can use the "Go to folder..." drop-down to navigate to a specific folder.

| My Mail                                             |            |                                                                                                    |                               |                                 |         |  |
|-----------------------------------------------------|------------|----------------------------------------------------------------------------------------------------|-------------------------------|---------------------------------|---------|--|
| Check Mail Compose INBOX  Check Mail Manage Folders |            |                                                                                                    |                               |                                 |         |  |
| INB                                                 | ох         |                                                                                                    |                               |                                 |         |  |
|                                                     |            |                                                                                                    | Messag                        | es 1-10 of 859 first   previous |         |  |
| Dele                                                | ete        |                                                                                                    |                               | Move messages to folde          | rs 💌 OK |  |
|                                                     | <b>!</b> 0 | From                                                                                                    | Subject                       | Date 🔺                          | Size    |  |
|                                                     |            | "Casey Petty"<br><d644bplh@msn< td=""><td>🖹 Re: attention free great of</td><td>Thu 10/16/2003 4:39 PM</td><td>3.1 kb</td></d644bplh@msn<>   | 🖹 Re: attention free great of | Thu 10/16/2003 4:39 PM          | 3.1 kb  |  |
|                                                     |            | "Virus Scanning<br>Agent" <pos< td=""><td>🖹 Virus Alert [Bug Announceme</td><td>Thu 10/16/2003 8:57 AM</td><td>0.2 kb</td></pos<>            | 🖹 Virus Alert [Bug Announceme | Thu 10/16/2003 8:57 AM          | 0.2 kb  |  |
|                                                     |            | "Virus Scanning<br>Agent" <pos< td=""><td>🖹 Virus Alert [Last Microsoft</td><td>Thu 10/16/2003 8:53 AM</td><td>0.2 kb</td></pos<>            | 🖹 Virus Alert [Last Microsoft | Thu 10/16/2003 8:53 AM          | 0.2 kb  |  |
|                                                     |            | "Nate Cole"<br><nate.cole@comp< td=""><td>E Accepted: Updated: NATE TES</td><td>Thu 10/16/2003 8:50 AM</td><td>2.7 kb</td></nate.cole@comp<> | E Accepted: Updated: NATE TES | Thu 10/16/2003 8:50 AM          | 2.7 kb  |  |
|                                                     |            | "Nate Cole"<br><nate.cole@comp< td=""><td>Compared: NATE TEST</td><td>Thu 10/16/2003 8:48 AM</td><td>2.1 kb</td></nate.cole@comp<>           | Compared: NATE TEST           | Thu 10/16/2003 8:48 AM          | 2.1 kb  |  |
|                                                     |            | "Warren Reid"<br><axfsq51@yaho< td=""><td>Get NATE TEST</td><td>Thu 10/16/2003 8:38 AM</td><td>1.4 kb</td></axfsq51@yaho<>                   | Get NATE TEST                 | Thu 10/16/2003 8:38 AM          | 1.4 kb  |  |
|                                                     |            | "Emma Carr"<br><nijznjp3@yahoo< td=""><td>🗉 fwd: save gass yv qri</td><td>Thu 10/16/2003 2:52 AM</td><td>0.7 kb</td></nijznjp3@yahoo<>       | 🗉 fwd: save gass yv qri       | Thu 10/16/2003 2:52 AM          | 0.7 kb  |  |
|                                                     |            | "Ina Hastings"<br><wt4msj@pron< td=""><td>Alliances, Need your medica</td><td>Thu 10/16/2003 1:23 AM</td><td>7.4 kb</td></wt4msj@pron<>      | Alliances, Need your medica   | Thu 10/16/2003 1:23 AM          | 7.4 kb  |  |
|                                                     | Ø          | "Microsoft<br>Corporation Cust                                                                                                    | {Virus?} Last Critical Pack   | Wed 10/15/2003 11:50<br>PM      | 15.1 kb |  |
|                                                     | 0          | "Microsoft Internet<br>Mail De                                                                                                    | 🖻 Bug Message                 | Wed 10/15/2003 11:32<br>PM      | 1.7 kb  |  |
| Delete OK                                           |            |                                                                                                    |                               |                                 |         |  |
| <b>4</b>                                            | - ek       | to Mini-View                                                                                                    |                               |                                 |         |  |
| - 10 BS                                             | BCK        | to Mini-View                                                                                                    |                               |                                 |         |  |

The number of messages displayed on each page can be set in the General Preferences section of the portlet edit view. For more information, see "Configuring the Mail Portlet" on page 2-27.

#### **Compose Message**

You can create a new message by setting the to, cc, bcc, subject and message body. The message can be sent or saved as a draft. You can identify recipients by using the address book by clicking on the "To", "Cc", or "Bcc" buttons.

| My Mail      |                             |          |       |      |
|--------------|-----------------------------|----------|-------|------|
| Compose      |                             |          | INBOX | ✓ Go |
| Send Save as | a Draft Cancel              |          |       |      |
| To:          |                             |          |       |      |
| Cc:          |                             |          |       |      |
| Bcc:         |                             |          |       |      |
| Subject:     |                             |          |       |      |
| Importance:  | Normal                      |          |       |      |
|              | Save message to Sent folder |          |       |      |
|              |                             | <u>×</u> |       |      |
|              |                             |          |       |      |
|              |                             |          |       |      |
|              |                             |          |       |      |
|              |                             |          |       |      |
|              |                             |          |       |      |
|              |                             |          |       |      |
| Attachments: | Attach                      |          |       |      |
| Send Save as | a Draft Cancel              |          |       |      |

#### **Manage Folders**

The "Folders" view of the mail portlet allows you to manage the mail folders within an account by creating, deleting, moving, copying and renaming the folders.

| My Mail                            |           |
|------------------------------------|-----------|
| Manage Folders [Back to messages]  | Drafts Go |
| Move Copy Rename Delete Create New |           |
| Folder                             |           |
| • Aailbox                          |           |
|                                    |           |
| O 🛱 Drafts                         |           |
| O 🗀 Sent Items                     |           |
| O Deleted Items                    |           |
|                                    |           |

### Search Mail

The interface for searching mail, simply gives you an area to search on the subject of a mail message within the current active mail account and allows to test if it is exactly matching or simply contained within the subject field of an email message.

| My Mail       |                    |      |        |      |
|---------------|--------------------|------|--------|------|
| Search Mail   | [Back to messages] |      | Drafts | ▼ Go |
| Find message: | s where:           |      |        |      |
| Subject:      | contains 💌         | spam |        |      |
| Search        |                    |      |        |      |

The results of the email search on subject are displayed in a fashion below, similar to that of the maximized view with messages only.

| My N | /la                                                                                                  | il |                                                                                                    |                                        | E                         | - I I I I I I I I I I I I I I I I I I I |
|------|----------------------------------------------------------------------------------------------------|----|----------------------------------------------------------------------------------------------------|----------------------------------------|---------------------------|-----------------------------------------|
| С    | Check Mail Compose Drafts OK Search Mail   Manage Folders                                            |    |                                                                                                    |                                        |                           | e Folders                               |
| Fou  | Found 4 messages that matched your search terms.<br>Messages 1-4 of 4 first   previous   next   last |    |                                                                                                    |                                        |                           |                                         |
| De   | let                                                                                                  | e  |                                                                                                    |                                        | Drafts                    | • OK                                    |
|      | ŧ                                                                                                    | U  | From                                                                                                    | Subject                                | Date 🕶                    | Size                                    |
|      |                                                                                                    |    | <kaikakuna793104@cutey.com></kaikakuna793104@cutey.com>                                                                                                 | Skip.ogrudnick, sick of del            | Sat 09/06/2003<br>3:10 AM | 4.2 kb                                  |
|      |                                                                                                    |    | <robertep594939@teacher.com< td=""><td>Skip.ogrudnick, sick of del</td><td>Mon 09/15/2003<br/>1:14 AM</td><td>4.2 kb</td></robertep594939@teacher.com<> | Skip.ogrudnick, sick of del            | Mon 09/15/2003<br>1:14 AM | 4.2 kb                                  |
|      |                                                                                                    |    | "Humberto Grover" <domnb88b< td=""><td>🗉 clean your mailbox from unw</td><td>Sat 09/20/2003<br/>4:42 AM</td><td>3.5 kb</td></domnb88b<>                 | 🗉 clean your mailbox from unw          | Sat 09/20/2003<br>4:42 AM | 3.5 kb                                  |
|      |                                                                                                    | Ø  | "Inet Message Delivery Serv                                                                                                    | ■ ************************************ | Mon 10/06/2003<br>4:51 PM | 2.7 kb                                  |
| De   | let                                                                                                  | e  |                                                                                                    |                                        | Drafts                    | ▼ OK                                    |

## **Configuring the Mail Portlet**

| My Mail                   |              |                    |          |          |           |                      |         |   |                             |                  |
|---------------------------|--------------|--------------------|----------|----------|-----------|----------------------|---------|---|-----------------------------|------------------|
| General Preferences [Back | to Mail Opti | ons]               |          |          |           |                      |         |   |                             |                  |
| Save Cancel               |              |                    |          |          |           |                      |         |   |                             |                  |
| Mini-view                 |              |                    |          |          |           |                      |         |   |                             |                  |
| Messages in mini-view:    | 5 💌          | messa              | ges on r | nini-vie | w page    |                      |         |   |                             |                  |
| Message Handling          |              |                    |          |          |           |                      |         |   |                             |                  |
| Message View Type:        |              | Messages only<br>C |          |          |           | Messages and Folders |         |   | lders                       |                  |
| New Mail Indicator:       | o            | ¢                  | •        | o        | o         | o                    | 0       | 0 |                             |                  |
| Messages per page:        | 10 💌         | messa              | ges on e | each pa  | age.      |                      |         |   |                             |                  |
| Special Folders:          | ▼ Sav        | ve you             | r sent m | iessage  | es in the | e Sent               | folder. |   |                             |                  |
| Save Cancel               |              |                    |          |          |           |                      |         |   |                             |                  |
|                           |              |                    |          |          |           |                      |         |   | ©2001-2003 BEA Systems. All | rights reserved. |

By entering the edit mode of the portlet, you can configure its preferences.

From General Preferences, you can set two areas of information. First, you can configure the Mini-View. You can select how many messages to display (5, 10, 15).

For the Messages views, you can configure the new mail indicator highlight color (Not available with Lotus Domino Mail Portlet), whether to display Messages Only or Messages and Folders in the Maximized View, the number of messages to display on a single page, and whether to save new messages to the **Sent** folder, by default.

## **Using the Task Portlet**

The task portlet allows you to add, edit, and delete personal tasks. The following section describes the different views of the portlet and how to add, edit or delete tasks:

- "Mini-View" on page 2-28
- "Maximized View" on page 2-28
- "Configuring the Task Portlet" on page 2-31

## **Mini-View**

| N | My Mail 🛛 🖬 🖬 📰                                                                                                    |    |                                                                                                    |                                 |                               |      |  |  |
|---|----------------------------------------------------------------------------------------------------|----|----------------------------------------------------------------------------------------------------|---------------------------------|-------------------------------|------|--|--|
|   | IN                                                                                                    | во | X (161) for skip.ogrudnic                                                                                                    | k                               | Previous                      | Next |  |  |
|   | ŧ                                                                                                    | 0  | From                                                                                                    | Subject                         | Date                          |      |  |  |
|   |                                                                                                    |    | "Leila Simon"<br><utyp7uoe@yah< td=""><td>Rates can't stay this low f</td><td>Tue<br/>03/11/2003<br/>4:24 PM</td><td></td></utyp7uoe@yah<> | Rates can't stay this low f     | Tue<br>03/11/2003<br>4:24 PM  |      |  |  |
|   |                                                                                                    |    | <build@compoze.com></build@compoze.com>                                                                                                    | Build<br>hcs=\${version_hcs},he | Tue<br>03/11/2003<br>3:21 PM  |      |  |  |
|   | "Pete Heist"<br><pete.heist@co< td=""><td></td><td>test to multiple people</td><td>Tue<br/>03/11/2003<br/>2:18 PM</td><td></td></pete.heist@co<> |    |                                                                                                    | test to multiple people         | Tue<br>03/11/2003<br>2:18 PM  |      |  |  |
|   |                                                                                                    |    | "Scott Andress"<br><scott.andr< td=""><td>E:</td><td>Tue<br/>03/11/2003<br/>10:51 AM</td><td></td></scott.andr<>                           | E:                              | Tue<br>03/11/2003<br>10:51 AM |      |  |  |
|   |                                                                                                    |    | "Scott Andress"<br><scott.andr< td=""><td>E:</td><td>Tue<br/>03/11/2003<br/>10:51 AM</td><td></td></scott.andr<>                           | E:                              | Tue<br>03/11/2003<br>10:51 AM |      |  |  |
|   | Delete                                                                                                    |    |                                                                                                    |                                 |                               |      |  |  |
|   | view: Drafts 💽 Go                                                                                                    |    |                                                                                                    |                                 |                               |      |  |  |
|   | Check Mail Compose Search Mail   Manage Folders                                                                                                  |    |                                                                                                    |                                 |                               |      |  |  |

The Mini-View provides an overview of your current tasks.

By default, the Mini-View displays five tasks. The number of tasks and specific task status can be set in the General Preferences section of the portlet edit view. For more information, see "Configuring the Task Portlet" on page 2-31.

## **Maximized View**

In the Maximized View, you can navigate through pages of tasks, edit, delete, add new tasks, search, or quick filter by complete/not complete status.

| Add        | Task                                      |            | Search:                          | Go          |
|------------|-------------------------------------------|------------|----------------------------------|-------------|
| ask        |                                           |            |                                  |             |
| iew:       | All   Not Complete   Complete             | sho        | wing 1-5 of 5   first   previous | I next Flas |
| <b>•</b> • | Subject                                   | Status     | Due Date 🕶                       |             |
|            | Clothing Drive for charity [Edit]         | In-Process | October 31, 2003                 | Delet       |
|            | Fix test Hard Drive on main Server [Edit] | Completed  | October 15, 2000                 | Delet       |
|            | Test Task 1 [Edit]                        | In-Process | None                             | Delet       |
|            | Sales call for XYZ [Edit]                 | Cancelled  | None                             | Delet       |
|            | Meeting with CEO [Edit]                   | In-Process | None                             | Delet       |

The number of tasks displayed on each page can be set in the General Preferences section of the portlet edit view. For more information, see "Configuring the Task Portlet" on page 2-31.

## Add Task

When adding a task, all fields can be selected for setting including primary information, such as the start date, end date, subject and status. Additionally, detailed information can be set on this task including, date completed, mileage and billing information.

| My Task List         |                                            |
|----------------------|--------------------------------------------|
| Add Task             |                                            |
|                      |                                            |
| Save Save and Add    | I Another Cancel                           |
| Primary Information  |                                            |
| Subject:             |                                            |
| Due Date             | No due date selected                       |
|                      |                                            |
| Start Date           | <ul> <li>No start date selected</li> </ul> |
|                      |                                            |
| Status:              | In-Process 💌                               |
| Priority:            | Medium 💌 % Complete: 0 💌                   |
| Description:         | ×                                          |
| Details              |                                            |
| Date Completed       | No completed date selected                 |
|                      |                                            |
| Mileage:             |                                            |
| Billing Information: |                                            |
| Save Save and Add    | Another Cancel                             |

## Edit Task

Upon editing a task, all fields that can be set on add of the task, can be modified, as seen below.

| My Task List         |                                           |  |
|----------------------|-------------------------------------------|--|
| Edit Task            |                                           |  |
| Save Cancel          |                                           |  |
| Primary Information  |                                           |  |
| Subject:             | Sales call for XYZ                        |  |
| Due Date:            | No due date selected                      |  |
|                      |                                           |  |
| Start Date:          | No start date selected                    |  |
|                      |                                           |  |
| Status:              | Cancelled                                 |  |
| Priority:            | Medium 💌 % Complete: 0 💌                  |  |
| Description:         | This call has gotten pushed to next week. |  |
| Details              |                                           |  |
| Date Completed:      | No completed date selected                |  |
|                      |                                           |  |
| Mileage:             | 150                                       |  |
| Billing Information: | 1258.00                                   |  |
| Save Cancel          |                                           |  |

### **Task Details**

The view below displays a tasks details, once it has been added to the task list.

| My Task List         |                                           |                  |
|----------------------|-------------------------------------------|------------------|
| Sales call for XYZ [ | Back To Tasks]                            | 📇 Printable View |
| Done Edit Delete     |                                           |                  |
| Due Date:            |                                           |                  |
| Start Date:          |                                           |                  |
| Status:              | Cancelled                                 |                  |
| Priority:            | Medium                                    |                  |
| % Complete:          | 0%                                        |                  |
| Detailed Information |                                           |                  |
| Date Completed:      |                                           |                  |
| Description:         | This call has gotten pushed to next week. |                  |
| Mileage:             | 150                                       |                  |
| Billing Information: | 1258.00                                   |                  |
| Done Edit Delete     |                                           |                  |

## **Configuring the Task Portlet**

By entering the edit mode of the portlet, you can configure the preferences of the task portlet.

| My Task List        |                      |  |
|---------------------|----------------------|--|
| General Preferences |                      |  |
| Save Cancel         |                      |  |
|                     |                      |  |
| Mini-View Tasks:    | 5 💌 tasks per-page.  |  |
| Mini-View Show:     | C All Tasks          |  |
|                     | Today's Tasks        |  |
| Tasks Per Page:     | 10 💌 tasks per-page. |  |
|                     |                      |  |
| Save Cancel         |                      |  |

From General Preferences, you can set the number of tasks to display in the mini-view or on a single page in the Maximized view. For the mini-view, you can select whether to only show tasks with from either today or all days.

## **Using the Discussion Portlets**

The discussion portlets provide functionality within the portal for threaded discussion forums. There are two portlets that make up discussion, the administrative discussion portlet and the user discussion portlet. The administrative discussion portlet allows an administrator to create, edit and modify permissions on forums and topics within a portal users discussion group. The user discussion portlet, allows a portal user to create and view responses to forum topics and messages in a multi-threaded fashion.

- "Mini-View" on page 2-32
- "Maximized View" on page 2-32
- "Configuring the Discussion Portlet" on page 2-40

## **Mini-View**

The Mini-View for the administrative portlet basically provides a link to the maximized administrative interface, while the mini view for the user threaded discussion portlet lists the current Forums within the discussion that they may view and post to. The following displays the Mini-View for the user discussion portlet.

| Thr | eaded Discussions                                                                                 |                       |                        |
|-----|---------------------------------------------------------------------------------------------------|-----------------------|------------------------|
|     | Forum Name 🔻                                                                                      | Topics / Messages     | Last Posted            |
|     | Quality Assurance                                                                                 | 2/0                   | Oct 16, 2003 1:30 PM   |
|     | New Test Forum<br>This is the new test forum<br>created for the discussion<br>purpose of testing. | 1/0                   | Oct 16, 2003 1:29 PM   |
|     | Denotes new messages since you<br>last visit.                                                     | ur 1 - 3 of 3   first | previous   next   last |
| Sea | arch Forums:                                                                                      | Go                    |                        |

## **Maximized View**

The maximized view of the administrative discussion portlet displays a comprehensive listing of the forums, how many topics are within each as well as links to edit the forums, topics and permissions. Additionally, it provides information as to the creation date, last modified date and expiration dates for each forum.

|   | Forum Name 🕶                  | Topics | Messages | Date Created            | Date Last<br>Modified   | Expiration<br>Date |             |        |
|---|-------------------------------|--------|----------|-------------------------|-------------------------|--------------------|-------------|--------|
| P | Sales [ Edit ]                | 0      | 0        | Oct 16, 2003 1:27<br>PM | Oct 16, 2003 1:27<br>PM | None               | Permissions | Delete |
|   | Quality Assurance<br>[ Edit ] | 2      | 0        | Oct 16, 2003 1:27<br>PM | Oct 16, 2003 1:30<br>PM | None               | Permissions | Delete |
|   | New Test Forum<br>[ Edit ]    | 1      | 0        | Oct 16, 2003 1:26<br>PM | Oct 16, 2003 1:29<br>PM | None               | Permissions | Delete |

## **Administrative Add Forum**

When adding a forum through the administrative interface, the name, forum type (moderated or unmoderated), display, description, keywords (used to help search for the forum), expiration date, and other fields to create a forum for users to interact with can be set.

| Threaded Discuss             | ion Administration                                                                                                    |     |
|------------------------------|----------------------------------------------------------------------------------------------------|-----|
| Forums » Cre                 | ate Forum                                                                                                    |     |
|                              | m using the forum below. Click "Save" when complete. All links (for example, http://www.bea.co<br>rum description will become active. | om) |
| Name:                        |                                                                                                    |     |
| Forum Type:                  | Unmoderated 💌                                                                                                    |     |
| Display:                     | Plain text 💌                                                                                                    |     |
| Description:                 | ×                                                                                                    |     |
| Keywords:                    |                                                                                                    |     |
| Maximum Number<br>of Topics: | no limit 💌                                                                                                    |     |
| No Expiration Date           | No Expiration Date                                                                                                    |     |
| Archive:                     |                                                                                                    |     |
|                              | Save Cancel                                                                                                    |     |

## Administrative Edit Forum

When editing a forum through the administrative interface all of the fields that may be set upon the add of the forum become selectable for updating.

| Threaded Discuss             | ion Administration |  |
|------------------------------|--------------------|--|
| Forums » Foru                | ums                |  |
| Edit Forum                   |                    |  |
| Name:                        | Quality Assurance  |  |
| Forum Type:                  | Unmoderated        |  |
| Display:                     | Plain text 💌       |  |
| Description:                 | ×                  |  |
| Keywords:                    | qa                 |  |
| Maximum Number<br>of Topics: | no limit- 💌        |  |
| Expiration Date:             | No Expiration Date |  |
| Archive:                     |                    |  |
|                              | Save Cancel        |  |

#### **Administrative Edit Permissions**

Each forum has permissions associated with it so that specific discussion users may be configured to read, edit, delete and other permissions assigned to specific users or groups.

| Threaded Discussion | on Administration                      |                               |                   |
|---------------------|----------------------------------------|-------------------------------|-------------------|
| Forums » Pern       | nissions                               |                               |                   |
|                     |                                        |                               |                   |
| Topics Messages     | Date Created                           | Date Last Modified            |                   |
| 2 0                 | Oct 16, 2003 1:27 PM                   | Oct 16, 2003 1:30 PM          |                   |
| Permission          | Principals                             |                               |                   |
| READ                | δ jrudnick                             |                               |                   |
|                     | ក្លី All Discussion                    | Forum Administrators          |                   |
|                     | හී All Discussion                      | Forum Users                   |                   |
| DELETE              | å jrudnick                             |                               |                   |
|                     | സ്റ്റ് All Discussion                  | Forum Administrators          |                   |
| EDIT                | ₿ jrudnick                             |                               |                   |
|                     | ក្ស៊ូ All Discussion                   | Forum Administrators          |                   |
| ADD_TOPIC           | å jrudnick                             |                               |                   |
|                     | සු All Discussion<br>සූ All Discussion | Forum Administrators          |                   |
| MODERATOR           | ណ្ហូ ការ សារថលរបស់ព                    | r ordini osors                |                   |
| MODERATOR           |                                        |                               |                   |
|                     |                                        |                               |                   |
| Modify Permiss      | IONS<br>Principal                      |                               | Permission        |
| GRANT               | <ul> <li>All Discussion For</li> </ul> | um Heore                      | READ              |
| REVOKE              |                                        | um osers<br>um Administrators | DELETE            |
| DENY                |                                        | um Auministrators             | EDIT<br>ADD_TOPIC |
|                     | O User                                 |                               | MODERATOR         |
|                     | O Group                                |                               |                   |
| Commit              |                                        |                               |                   |
|                     |                                        |                               |                   |
| କ Back to Forum Li  | st                                     |                               |                   |

In the above view, the "Modify Permission" section will allow an administrator to assign access rights (GRANT, REVOKE, or DENY) to a specific user or set of users on a specified permission (E.g. Read, Delete, Edit, Add\_topic)

#### **Administrative Edit Topic**

The administrative interface allows the administrator to edit a topic and all of its fields.

| Threaded Discussi                            | on Administration |                                                             | Cia de                            |
|----------------------------------------------|-------------------|-------------------------------------------------------------|-----------------------------------|
| Forums » Qua                                 | lity Assurance    | » Edit Topic                                                |                                   |
| Topics Messages                              | Date Created      | Date Last Modified                                          |                                   |
| 5 0                                          | Oct 16, 2003 1:27 | PM Oct 16, 2003 1:30 PM                                     |                                   |
| Edit an existing top<br>included in your top |                   | low. Click "Save" when complete, All links<br>ecome active. | (for example, http://www.bea.com) |
| Subject:                                     | Sales QA          |                                                             |                                   |
| Display:                                     | Plain text 💌      |                                                             |                                   |
| Message:                                     |                   |                                                             | 2                                 |
|                                              |                   |                                                             |                                   |
|                                              |                   |                                                             |                                   |
|                                              |                   |                                                             |                                   |
|                                              |                   |                                                             |                                   |
|                                              |                   |                                                             |                                   |
|                                              |                   |                                                             |                                   |
|                                              |                   |                                                             | *                                 |
| Keywords:                                    |                   |                                                             |                                   |
| Expiration Date                              | No Expiration     | Date                                                        |                                   |
|                                              | c                 |                                                             |                                   |
|                                              |                   |                                                             |                                   |
| Attachments                                  |                   | Edit                                                        |                                   |
|                                              | Save Cancel       |                                                             |                                   |
|                                              |                   |                                                             |                                   |

## Administrative Edit Message

The administrative interface allows the administrator to edit a message and its fields.

| hreaded Discu | ssion Administr | ation                                                     |                          |                                   |
|---------------|-----------------|-----------------------------------------------------------|--------------------------|-----------------------------------|
| Forums » Qu   | uality Assura   | nce » Development Q/                                      | w Edit Message           |                                   |
| Messages Date | e Created       | Date Last Modified                                        |                          |                                   |
| 1 Oct         | 16, 2003 1:27 P | 4 Oct 16, 2003 1:40 PM                                    |                          |                                   |
|               |                 | e form below. Click "Save" wł<br>tion will become active. | en complete. All links ( | (for example, http://www.bea.com) |
| Subject:      | RE:Developme    | nt QA                                                     |                          |                                   |
| Display:      | Plain text 💌    |                                                           |                          |                                   |
| Message:      |                 | mental QA, we require to<br>e QA is taking shape.         | look at the proces       | 3                                 |
| Keywords:     | QA, developme   | nt, process                                               |                          | ×                                 |
| Attachments:  | Save Cano       | E dit                                                     |                          |                                   |

## Administrative Topic Listing

The topic listing allows the administrator to view and navigate the topics within a given forum. The top portion of the display shows the forum details with a topic list below.

| hreaded Discussion Administration                          |                |                         |                      |         |          |         |              |            |        |
|------------------------------------------------------------|----------------|-------------------------|----------------------|---------|----------|---------|--------------|------------|--------|
| Forums » Quality Assurance                                 |                |                         |                      |         |          |         |              |            |        |
|                                                            |                |                         |                      |         |          |         |              |            |        |
| Topics                                                     | Messages       | Date Created            | Date Last Modified   |         |          |         |              |            |        |
| 2                                                          | 0              | Oct 16, 2003 1:27 PM    | Oct 16, 2003 1:30 PM |         |          |         |              |            |        |
|                                                            |                |                         |                      |         |          |         |              |            |        |
| snowing                                                    | 1-2 of 2       | first   previous   next | last                 |         |          |         |              |            |        |
| Subjec                                                     | t <del>-</del> |                         |                      | Replies | Author   | La      | st Posted    | Exipration |        |
| Sales QA [Edit]                                            |                |                         |                      | 0       | jrudnick | Oct 16, | 2003 1:30 PM | None       | Delete |
| Development QA [Edit] 0 jrudnick Oct 16, 2003 1:30 PM None |                |                         |                      |         |          |         |              |            |        |

### **User Forum Details**

Within the user discussion portlet, there is the ability to view the forum details, including a listing of the topics within the forum that may be replied to.

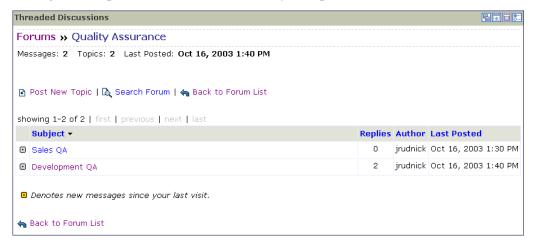

#### **User Topic Details**

Within the user discussion portlet, there is the ability to view the topic details, including a multi-threaded view listing the messages within the topic.

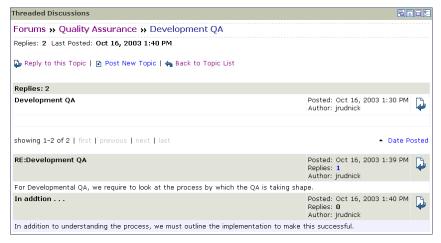

#### **User Create Topic**

Below demonstrates how one would create a new topic within the user discussion portlet that is attached to a specified forum.

| Threaded Discussion:                             | 5                                                                                                    |                        |
|--------------------------------------------------|----------------------------------------------------------------------------------------------------|------------------------|
| Post New Topic                                   |                                                                                                    |                        |
| Post new topic in foru                           | m Quality Assurance                                                                                                    |                        |
| Type your topic using<br>When finished, click th | the form below. All links (for example, http://www.bea.com) included in your top<br>le "Post Topic" button to submit your topic. | ic will become active. |
| Subject:                                         |                                                                                                    |                        |
| Display:                                         | Plain text 💌                                                                                                    |                        |
| Topic:                                           |                                                                                                    |                        |
| Keywords:                                        |                                                                                                    |                        |
| Expiration Date                                  | <ul> <li>No Expiration Date</li> </ul>                                                                                           |                        |
|                                                  | C                                                                                                    |                        |
| Attachments:                                     | Attach                                                                                                    |                        |
| 1                                                | Post Topic Cancel                                                                                                    |                        |

#### **User Create Message**

Below demonstrates the form for creation of a new message in response to an existing message or topic within the user discussion portlet.

| Threaded Discussion                          | s                                                                                                    | 200                                          |
|----------------------------------------------|----------------------------------------------------------------------------------------------------|----------------------------------------------|
| Post Message                                 |                                                                                                    |                                              |
| Post reply in forum Q                        | uality Assurance to message Development QA                                                                                    |                                              |
| Type your message u<br>active. When finished | sing the form below. All links (for example, http://www.bea.com)<br>, click the "Post Message" button to submit your message. | included in your message will become         |
| Subject:                                     | RE:Development QA                                                                                                    |                                              |
| Display:                                     | Plain text                                                                                                    |                                              |
| Your Reply:                                  |                                                                                                    | 2                                            |
|                                              |                                                                                                    |                                              |
|                                              |                                                                                                    |                                              |
|                                              |                                                                                                    |                                              |
| Keywords:                                    |                                                                                                    | 2                                            |
|                                              | E                                                                                                    |                                              |
| Attachments:                                 | Attach                                                                                                    |                                              |
|                                              | Post Message Cancel                                                                                                    |                                              |
| Original Messag                              | 2                                                                                                    |                                              |
| Replies: 2                                   |                                                                                                    |                                              |
| Development QA                               |                                                                                                    | Posted:Oct 16, 2003 1:30 PM Author: jrudnick |
|                                              |                                                                                                    |                                              |

## **User Discussion Search**

For the user portlet, a search is provided so that users may easily find a message that directly relates to what they wish to view.

| Threaded Discussions                              |                       |  |  |  |
|---------------------------------------------------|-----------------------|--|--|--|
| Search Forums                                     |                       |  |  |  |
| to ForumList                                      |                       |  |  |  |
| Search Terms:                                     | q                     |  |  |  |
| Forum:                                            | All Forums            |  |  |  |
| Date Range:                                       | Start                 |  |  |  |
| Results per Page:                                 | 10 💌                  |  |  |  |
|                                                   | Search                |  |  |  |
| Search Results: 1                                 |                       |  |  |  |
| RE:Development QA<br>Posted on Oct 16, 2003       | 3 1:39 PM by jrudnick |  |  |  |
| showing 1-1 of 1   first   previous   next   last |                       |  |  |  |

## **Configuring the Discussion Portlet**

By entering the edit mode of the administrative discussion portlet, you can configure the preferences for this administration portlet. Within this area, the number of items per page can be set.

| Threaded Discussion Administration           |                       | ₽₽₽₽ |
|----------------------------------------------|-----------------------|------|
| General Preferences [ Back to Discussion For | um Options]           |      |
| Save Cancel                                  |                       |      |
| Display Settings                             |                       |      |
| Forums per page:                             | 10 forums per page.   |      |
| Topics per page:                             | 10 💌 topics per page. |      |
| Save Cancel                                  |                       |      |

By entering the edit mode of the user discussion portlet, you can configure the preferences for this user portlet. Within this area, the number of items per page can be set, as well as a default email address for use when responding to an discussion forum message...

| Threaded Discussions                         |                       |  |
|----------------------------------------------|-----------------------|--|
| General Preferences [ Back to Discussion For | um Options]           |  |
| Save Cancel                                  |                       |  |
| Display Settings                             |                       |  |
| Forums per page:                             | 10 💌 forums per page. |  |
| Topics per page:                             | 10 💌 topics per page. |  |
| Email Address:                               |                       |  |
| Save Cancel                                  |                       |  |